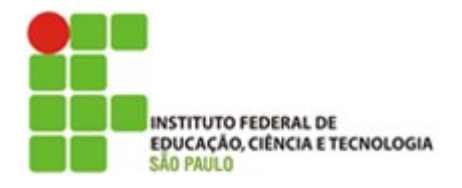

### Componente Curricular: Servoacionamento – N7SRV

#### APOSTILA – INTRODUCAO AO SERVO DRIVE SIGMA 2

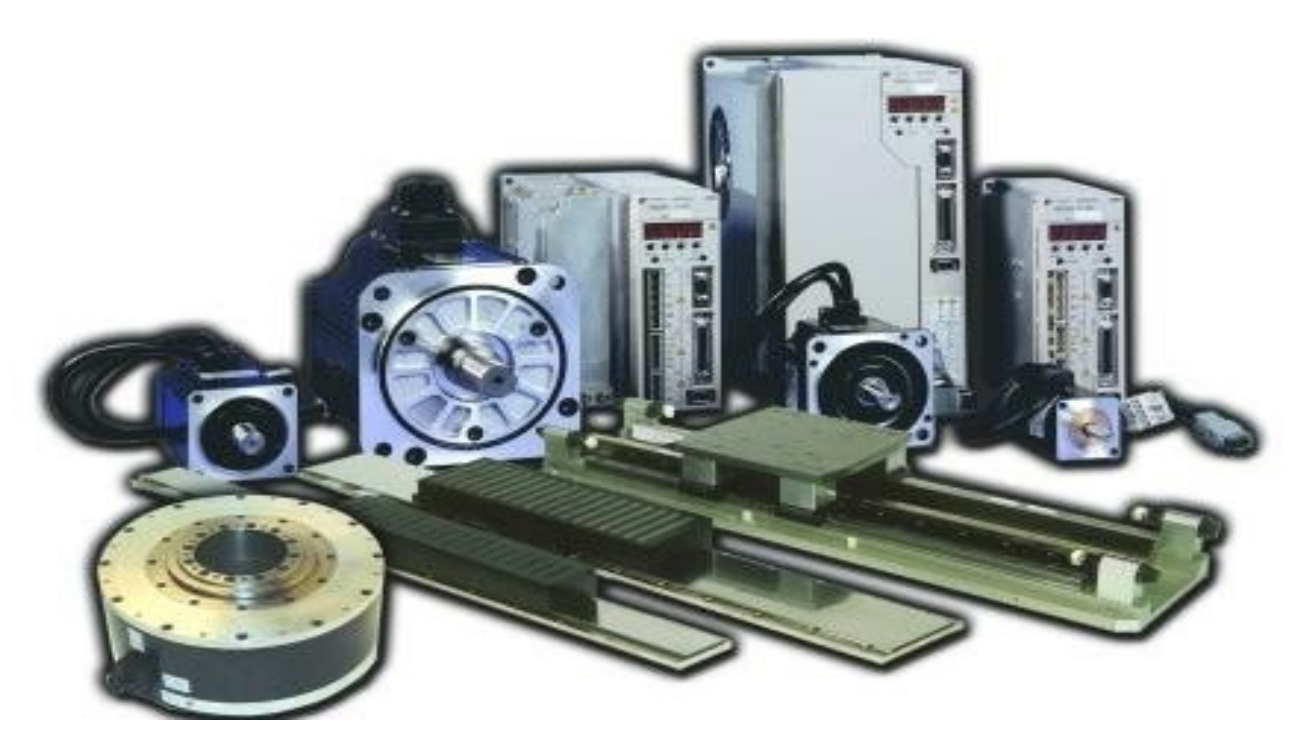

Prof. Dr. Cesar da Costa

SÃO PAULO 2020

## Sumário

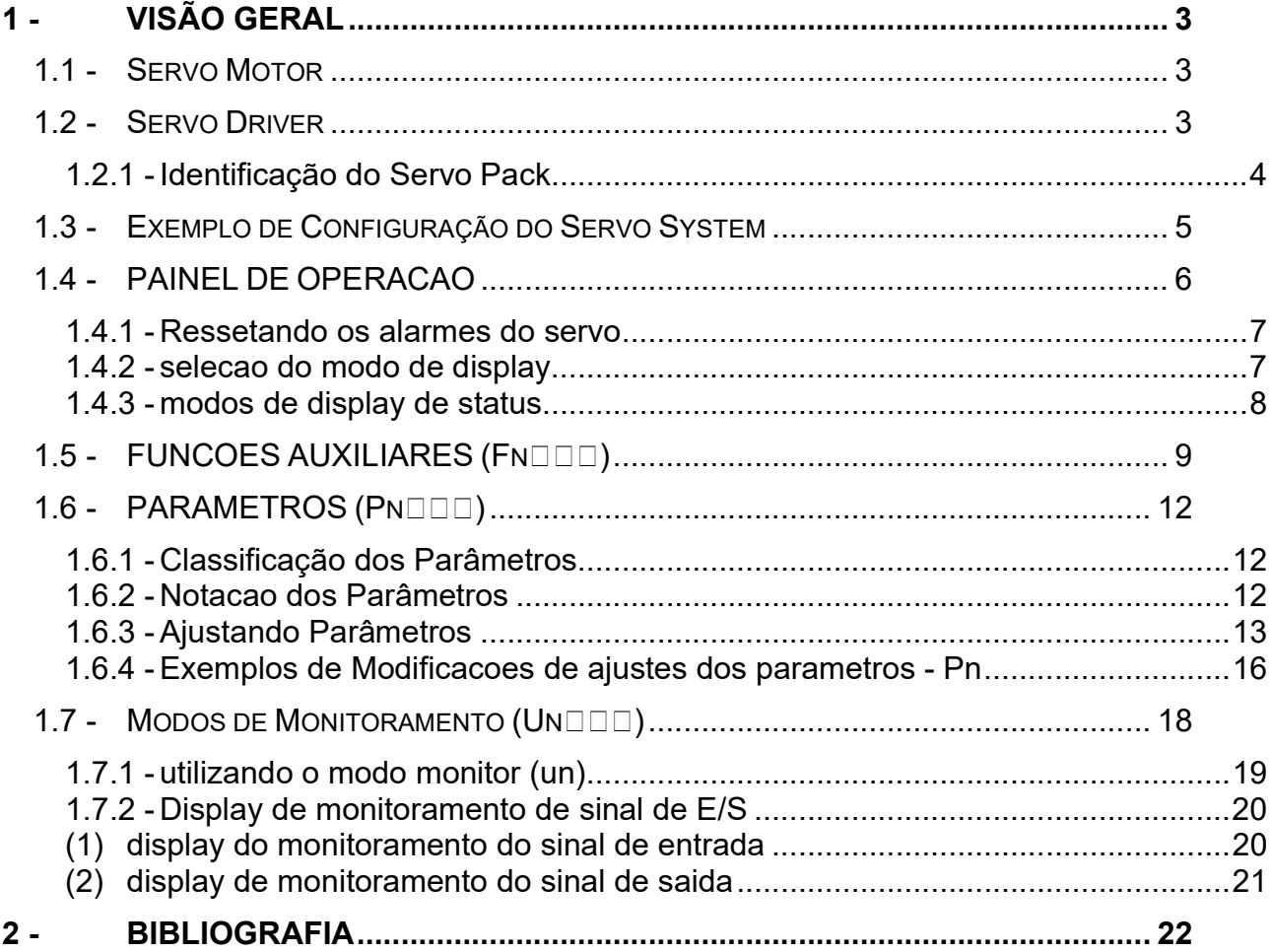

#### 1 - VISÃO GERAL

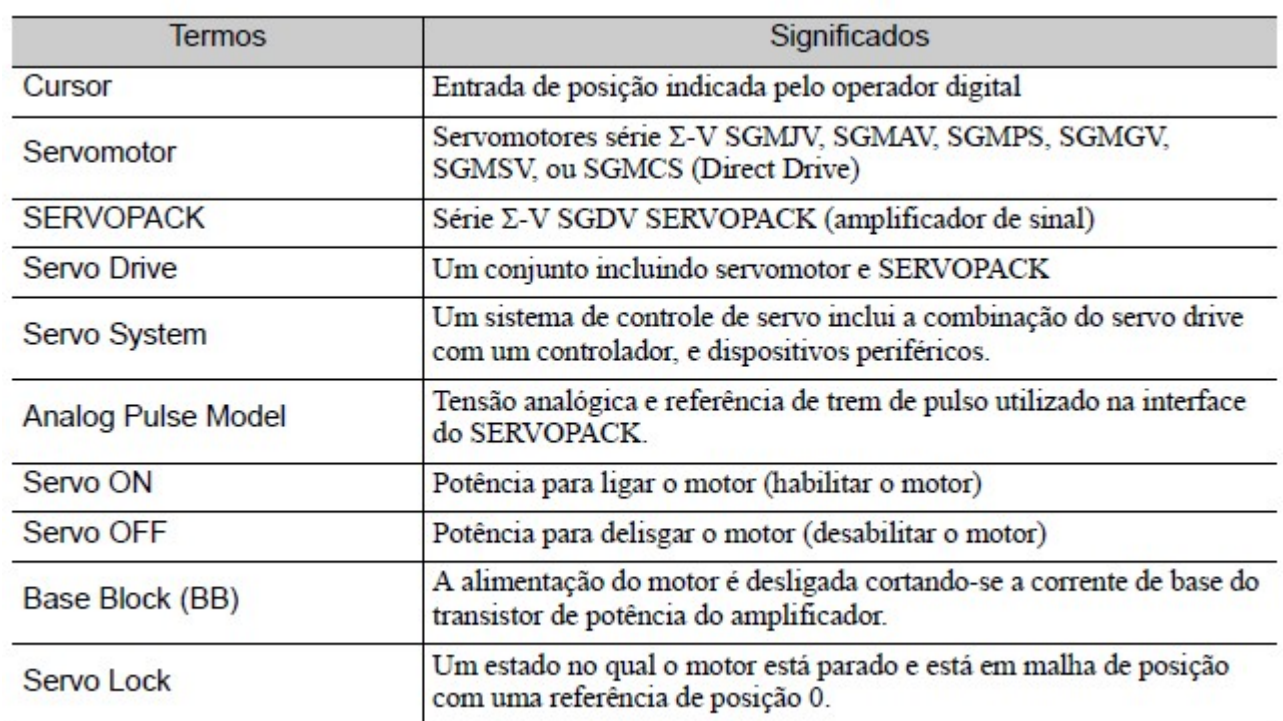

A tabela a seguir mostra os significados dos termos utilizados nesta Apostila.

#### 1.1 - Servo Motor

# Identificação do Servo Motor

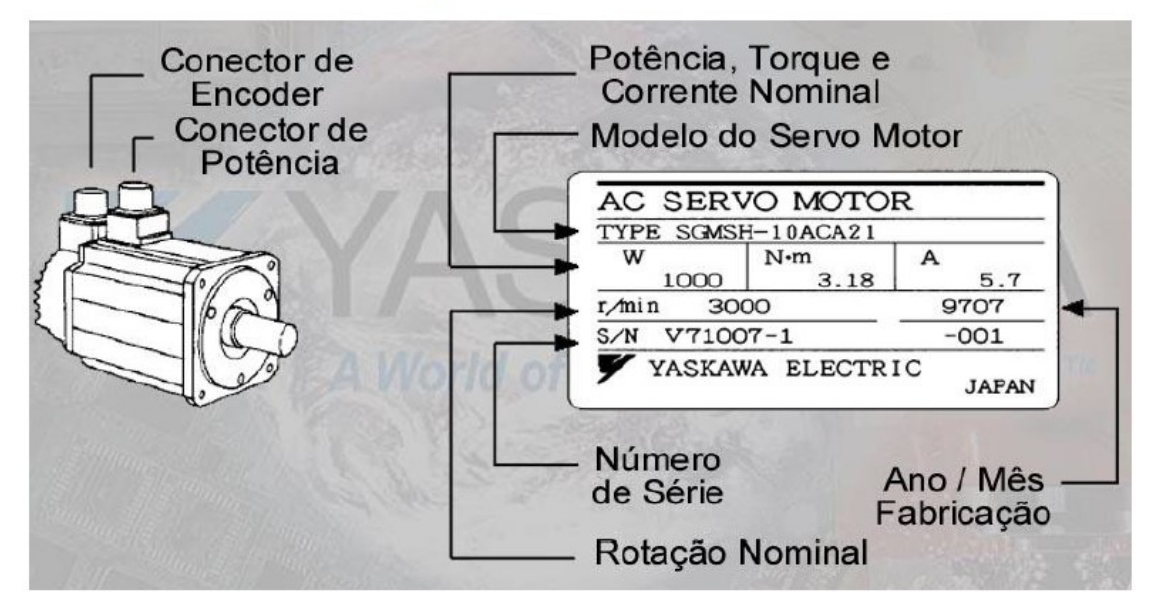

1.2 - Servo Driver

# Identificação do Servo Pack

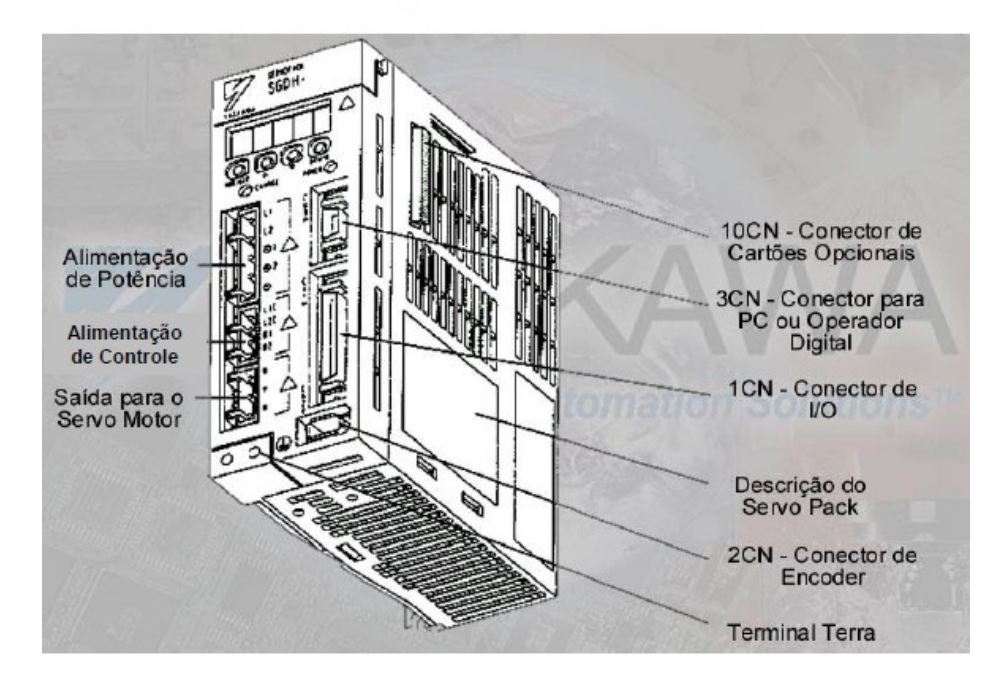

#### 1.2.1 - IDENTIFICAÇÃO DO SERVO PACK

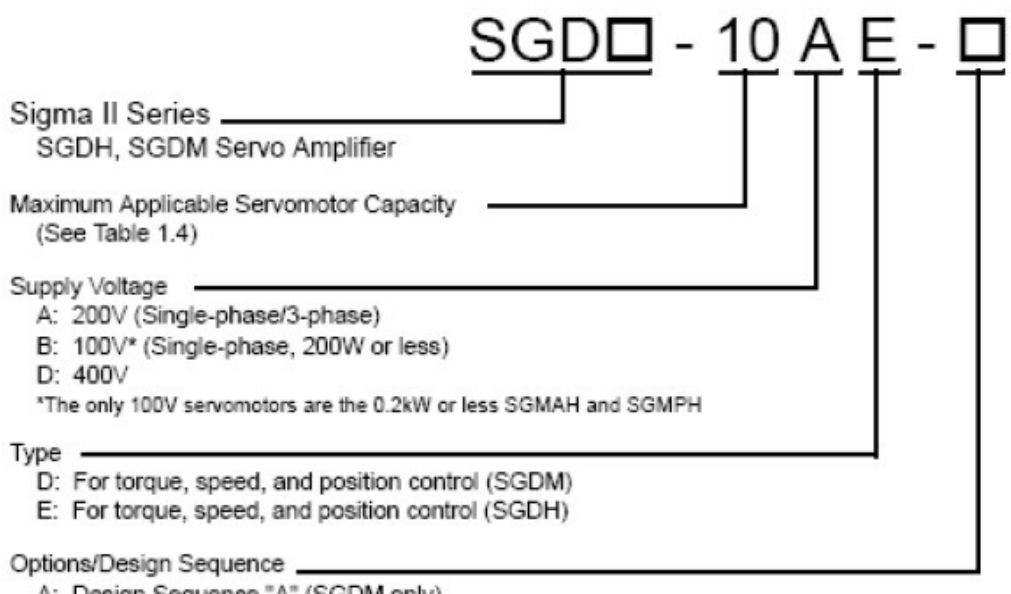

- A: Design Sequence "A" (SGDM only)
- R: Rack mounted
- S: Single-Phase
- P: Duct-Ventilated (6 to 15kW only)

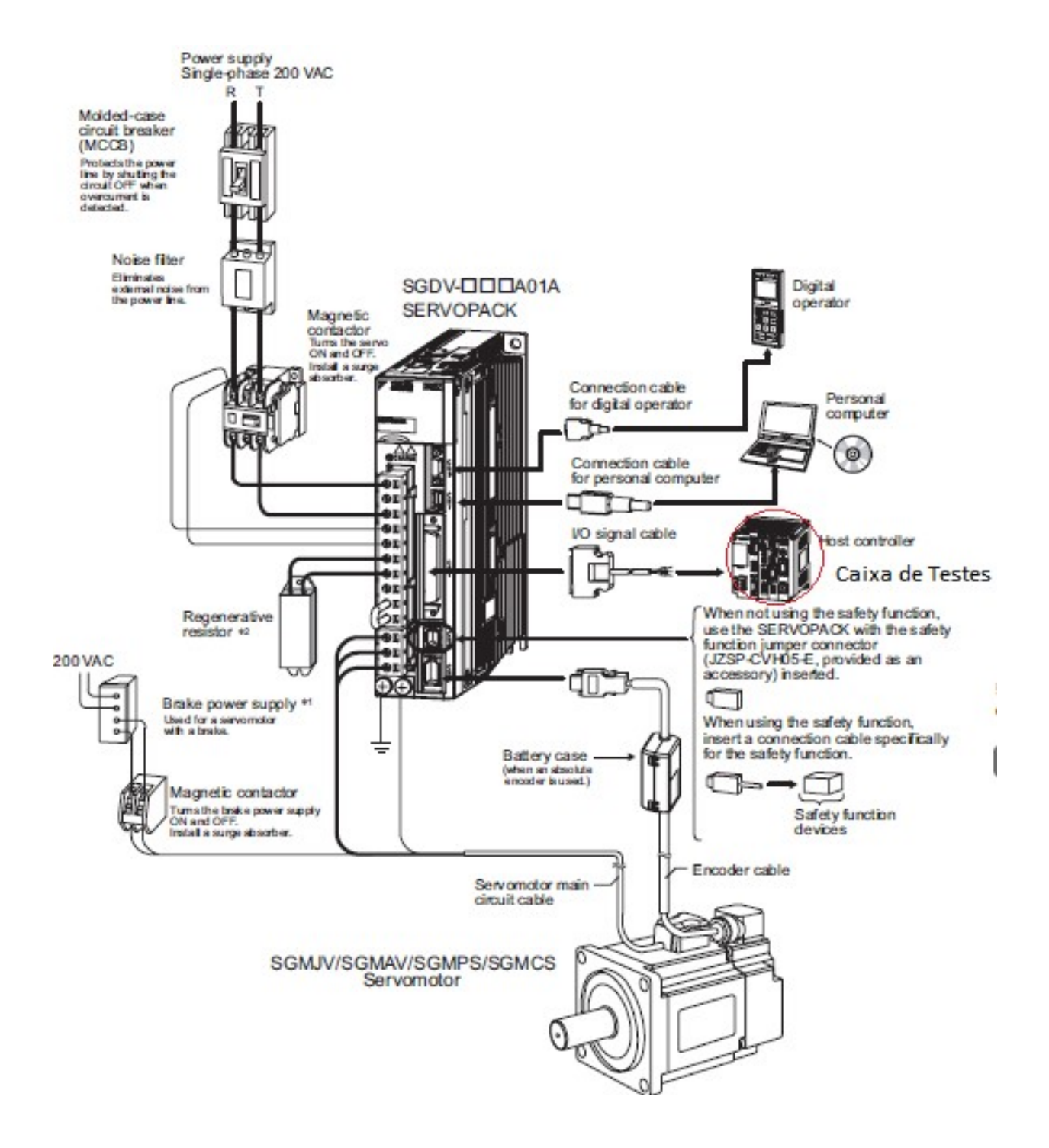

#### 1.4 - PAINEL DE OPERACAO

O Painel de Operação consiste em um conjunto de display e botões.

Ajustes dos parâmetros, display de status, execução de funções auxiliares e monitoramento da operação do SERVOPACK, são habilitadas utilizando o painel de operação.

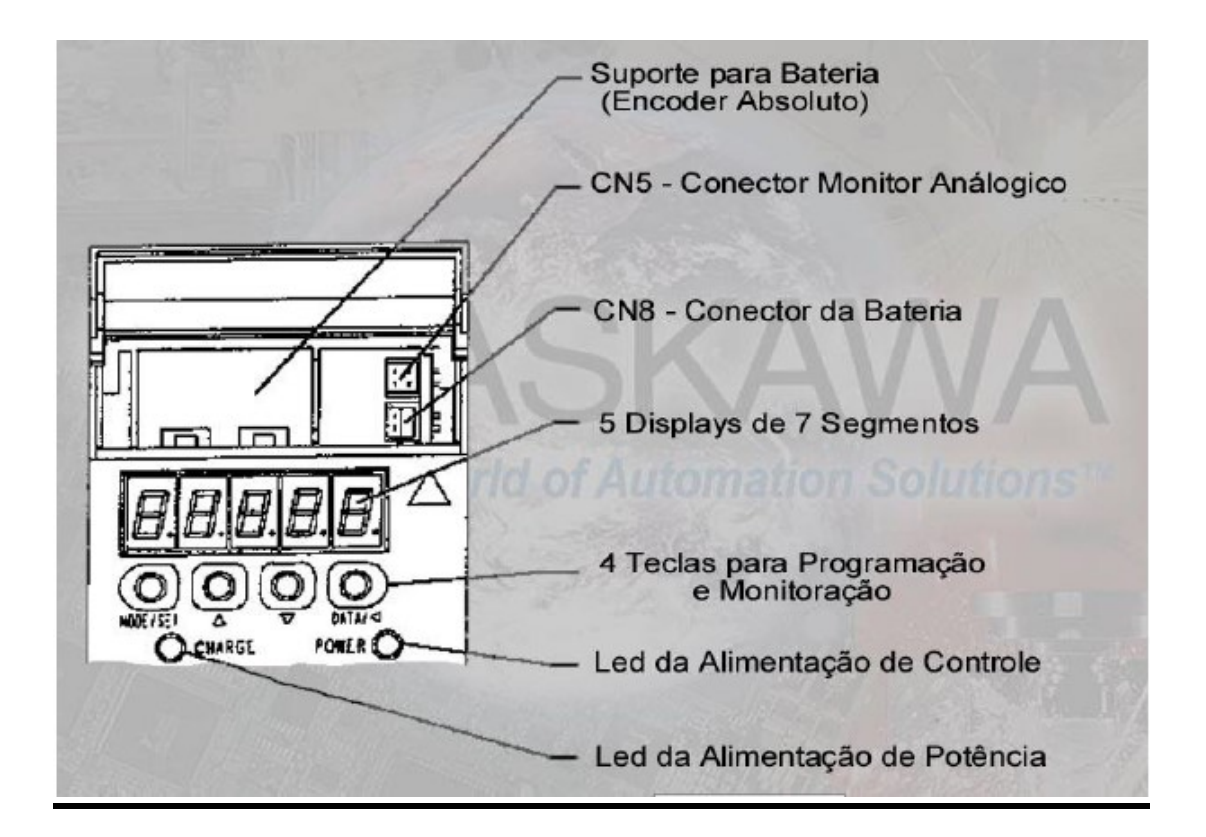

Os nomes e funções dos botões do painel de operação são mostrados abaixo.

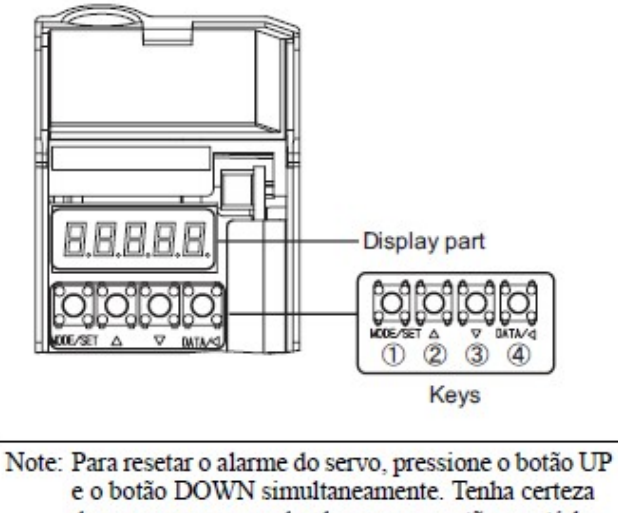

de remover a causa do alarme para então resetá-lo.

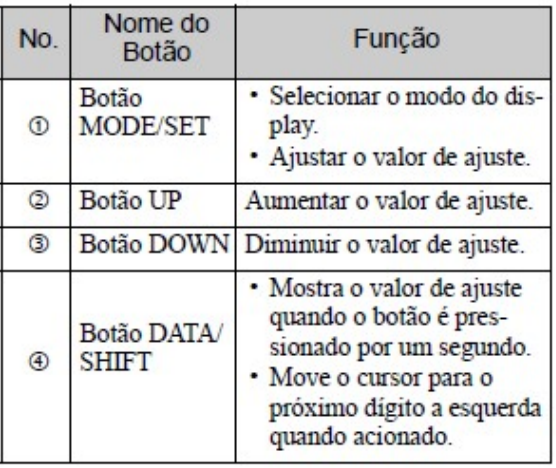

#### 1.4.1 - RESSETANDO OS ALARMES DO SERVO

Pressione as teclas Baixo  $\mathfrak{D}$  e Cima  $\mathfrak{D}$  juntas no modo status display.

O alarme pode ser resetado por meio da chave ALM-RST na Caixa de Testes.

O alarme do servo será resetado se a fonte de alimentação de controle for desligada.

# **IMPORTANTE**

· Se um alarme estiver ligado, resete o alarme após eliminar a causa do problema.

#### 1.4.2 - SELEÇÃO DO MODO DE DISPLAY

A seleção do modo de display é utilizada para indicar o status do servo em operação e definir uma variedade de parâmetros e referências de operação.

O display de status, função auxiliar, definição de parâmetro, modos de monitor são os modos básicos. Conforme mostrado abaixo, o modo é selecionado na seguinte ordem pressionando a tecla:

Pressione o botão MODE/SET para selecionar o modo do display seguindo o esquema abaixo.

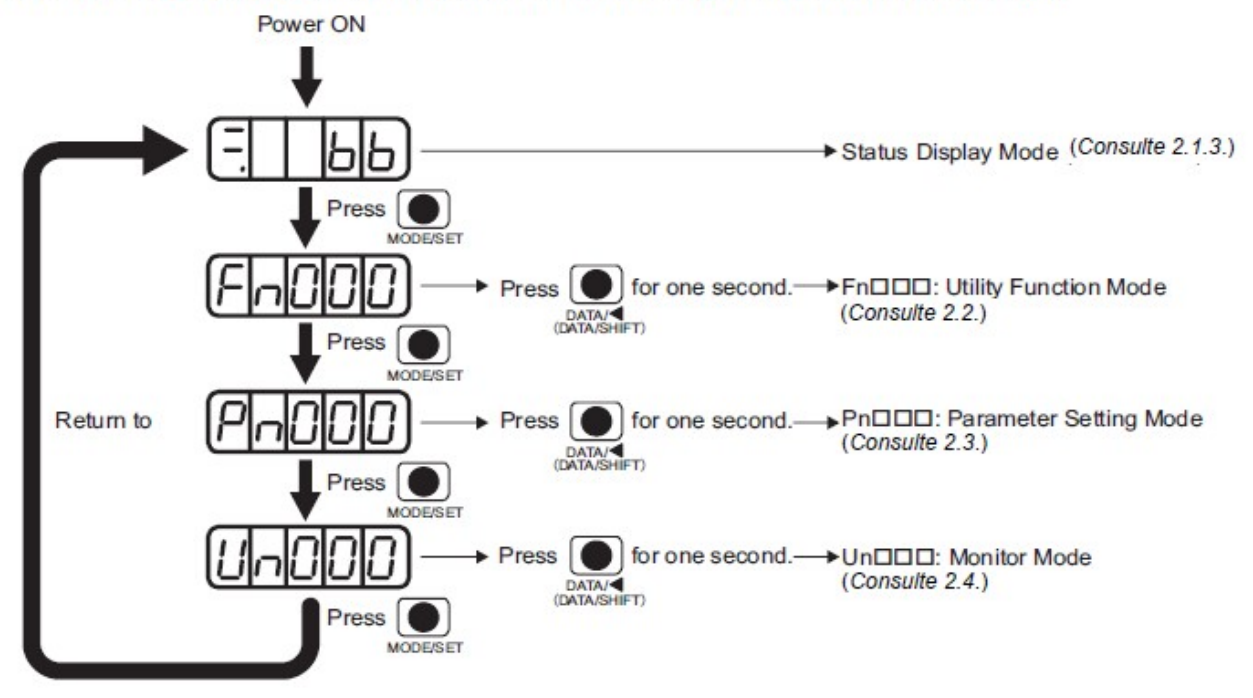

No modo de display de status, bits de dado e códigos são mostrados para indicar o status do servo acionamento. As seguintes tabelas listam e explicam o significado dos bit de dados e códigos.

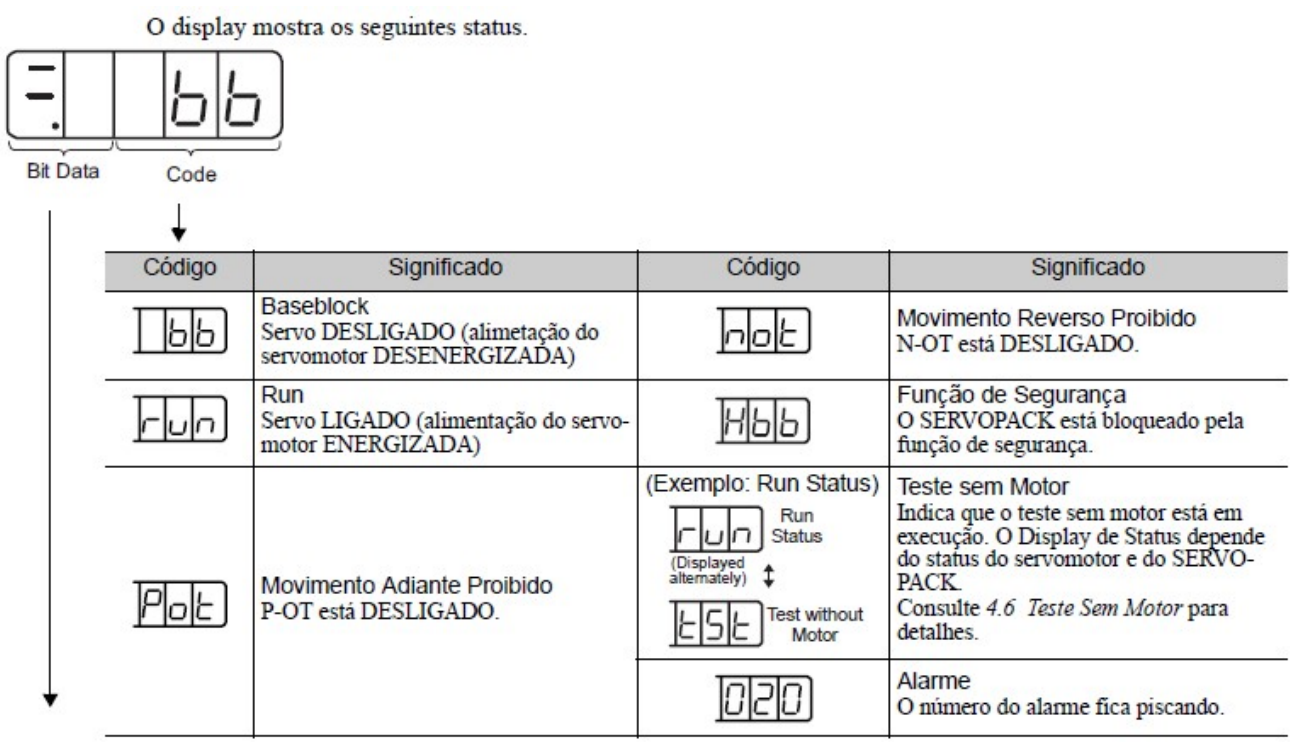

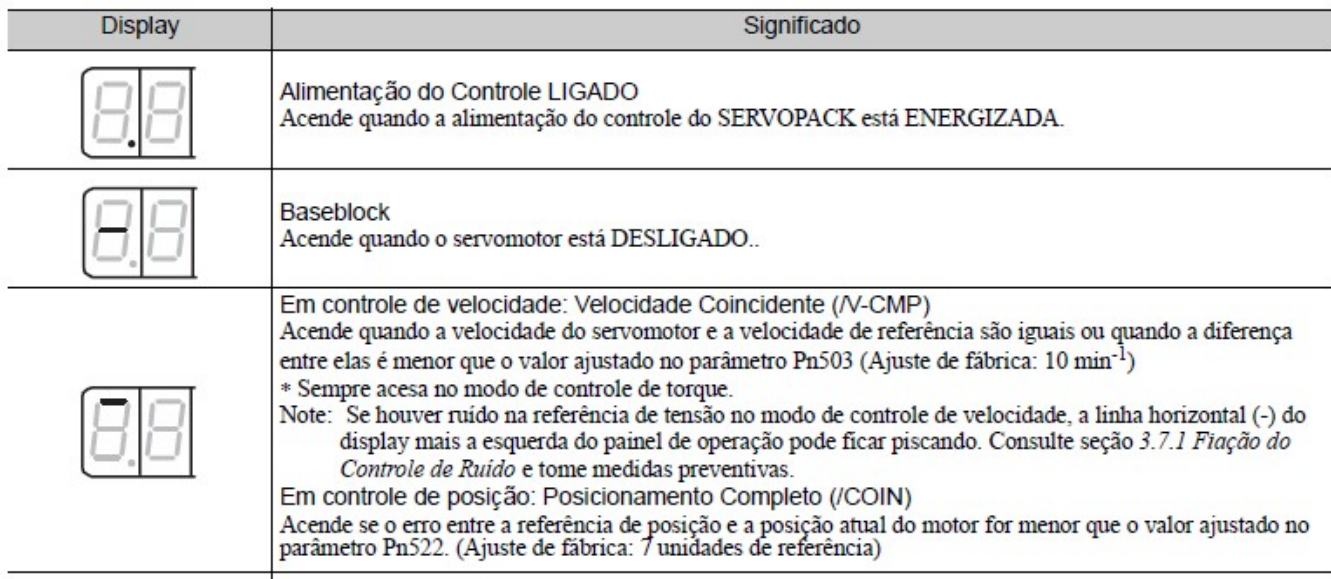

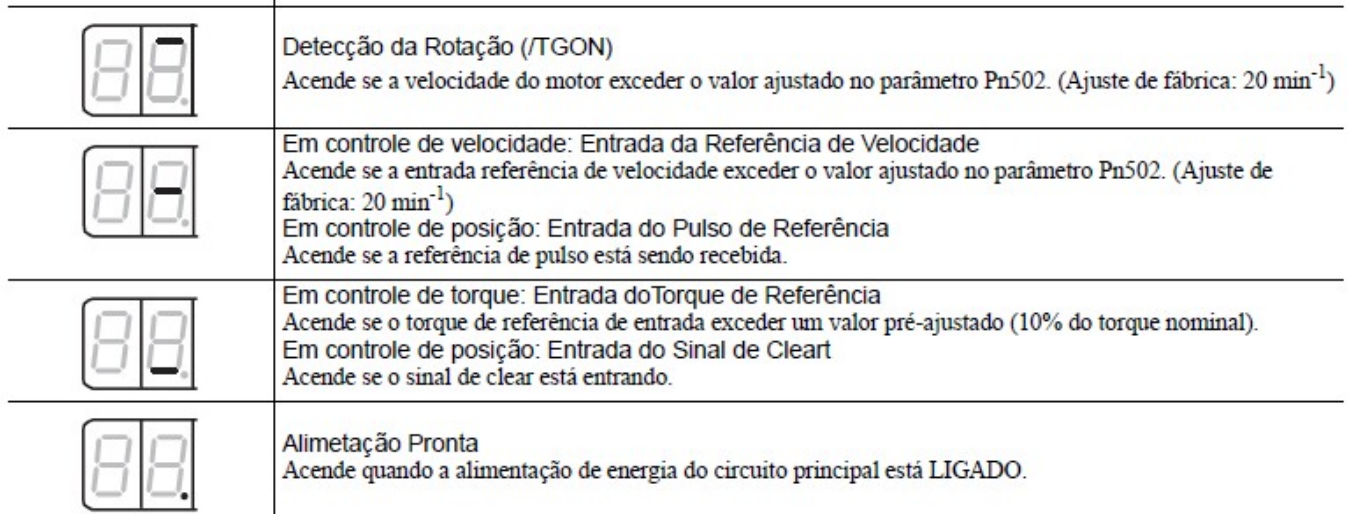

#### 1.5 - FUNCOES AUXILIARES (Fnoco)

Esta seção descreve como aplicar as operações básicas utilizando o Painel de Operação para rodar e ajustar o Servo motor. Parâmetros para operações básicas podem ser ajustados na função de modo auxiliar.

As funções relacionadas às configurações e ajustes do SERVOPACK são executadas no modo de funções auxiliares. Quando estamos neste modo, os números do display do painel de operação começam com Fn.

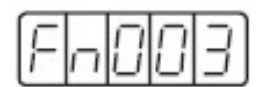

Exemplo do Display para a função Busca da Origem

#### Utilizando o Operador Digital (Painel)

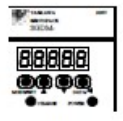

1. Pressione a tecla MODE/SET para selecionar o "Mostrando as informações da lista de alarmes (Fn000)" no modo função auxiliar.

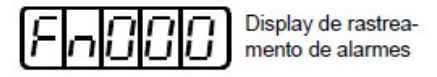

- 2. Pressione a tecla DATA/SHIFT por no mínimo 1 segundo para mostrar as informações da lista de alarmes.
- 3. Pressione a tecla Baixo  $\mathfrak O$  ou Cima  $\mathfrak O$  para rolar o número de sequência de alarmes acima ou abaixo e mostrar a informação do alarme anterior.

A seguinte tabela define o procedimento necessário para executar uma busca da origem (Fn003) quando estiver no modo de funções auxiliares.

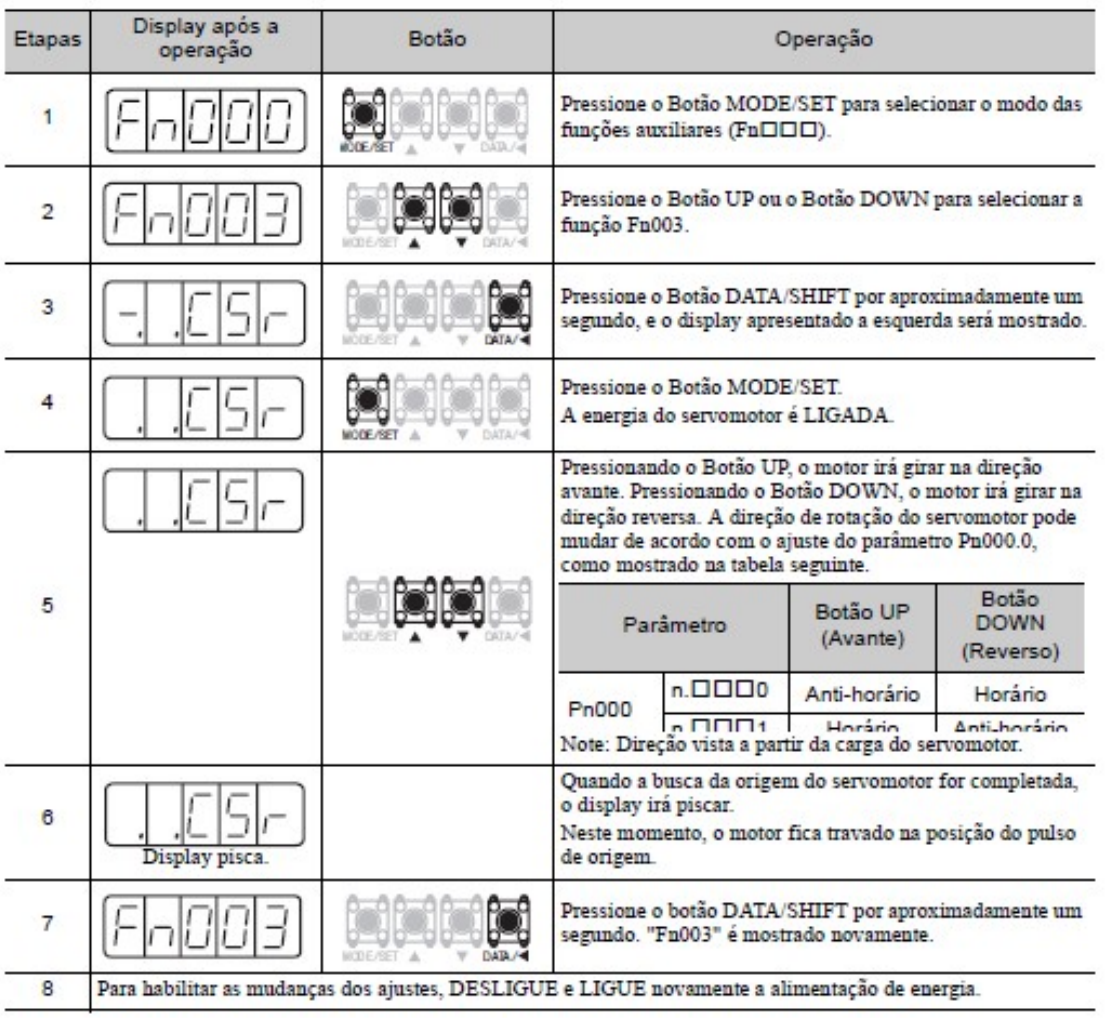

Pressionando a tecla MODE/SET irá aparecer o Grupo de Funções. A primeira função disponível é "Fn000", a qual podemos acessar mantendo pressionada a tecla DATA/< por volta de dois segundos.

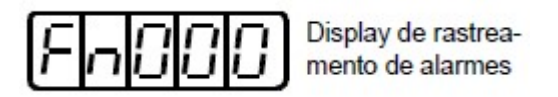

 Função Fn000 - Histórico dos 10 Últimos Alarmes: nesta função pode-se monitorar o Histórico de Falhas (as dez últimas falhas ocorridas no Servo). Pressionando as teclas Baixo  $\Omega$  ou Cima  $\Omega$  verifica-se as dez últimas falhas em ordem cronológica, sendo que a falha zero é a mais recente.

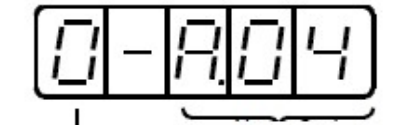

Número de seguência de alarme. Quanto maior o número mais velho é o alarme

Código de Alarme\* \*Veja a tabela de alarmes

#### Nota:

- 1. Quanto maior for o dígito da esquerda, mais antigo é o alarme. Para descrição sobre cada código de alarme. Veja Sigma II Manual do Usuario - capítulo 9.2 Soluções (Troubleshooting), pag. 254.
- 2. A lista de dados de alarme não é apagada com o alarme reset ou quando a alimentação do servo acionamento for cortada;
- 3. Os dados podem ser apagados utilizando o modo especial de "limpeza da lista de alarmes". Veja o Sigma II Manual do Usuario - Capítulo 7.2.5 Limpado as informações da Lista de Alarmes (pag. 192) para mais detalhes.

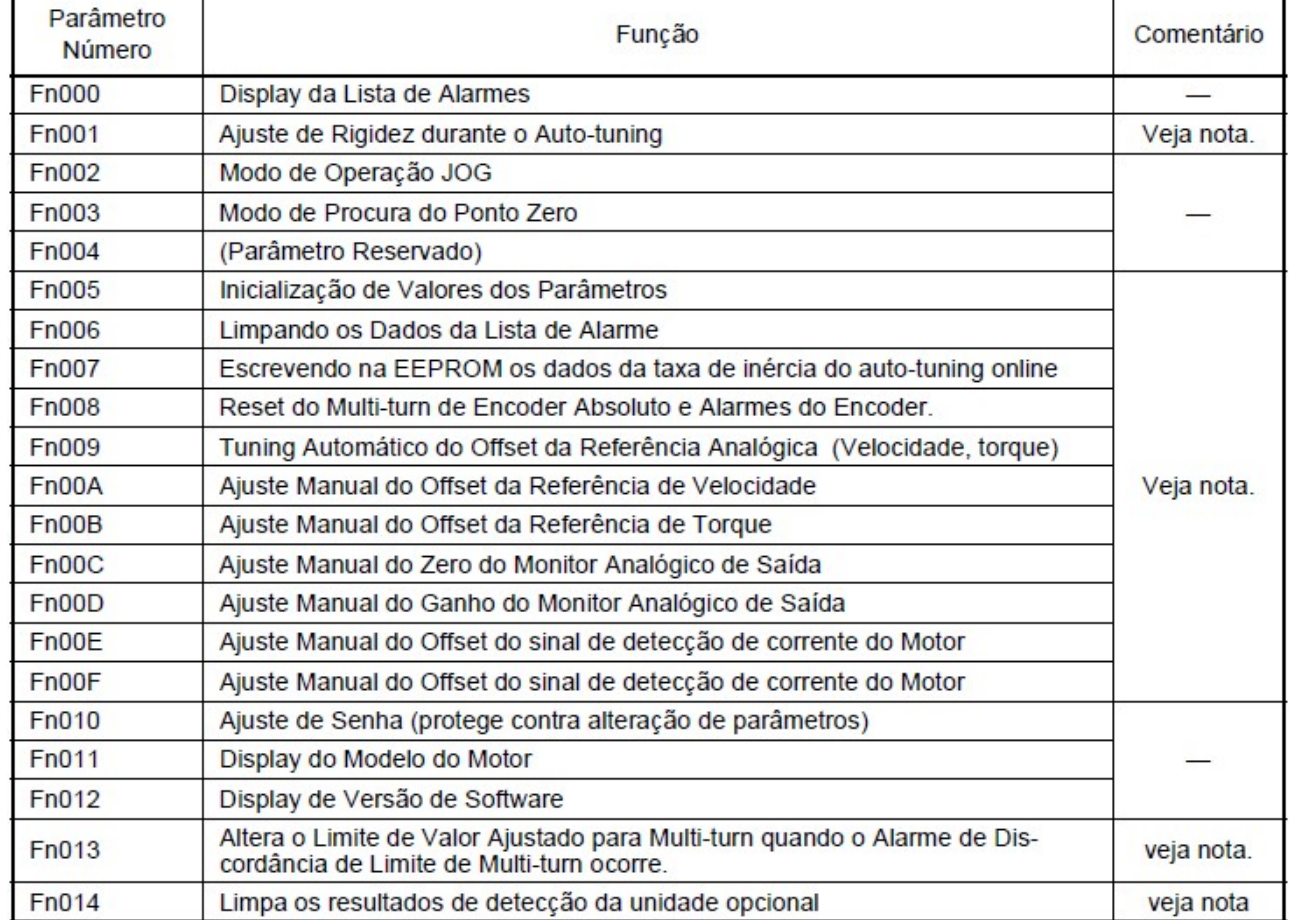

#### Tabela de Funções Auxiliares (Fn).

. Se estes parâmetros forem protegidos contra escrita (Fn010 - Senha), estes parâmetros não podem ser mudados. Surgira a mensagem abaixo.

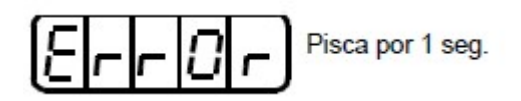

#### 1.6 - PARAMETROS (Pn $\square$  $\square$ )

Esta seção descreve a classificação, métodos de notação e ajustes para os parâmetros Pn.

#### 1.6.1 - CLASSIFICAÇÃO DOS PARÂMETROS

Os parâmetros do SERVOPACK são classificados em dois modos. (i) Um tipo de parâmetro é necessário para o ajuste das condições básicas de operação (setup), (ii) o outro tipo é necessário para a sintonia de parâmetros que são necessários para ajustar as características do Servo motor (tuning).

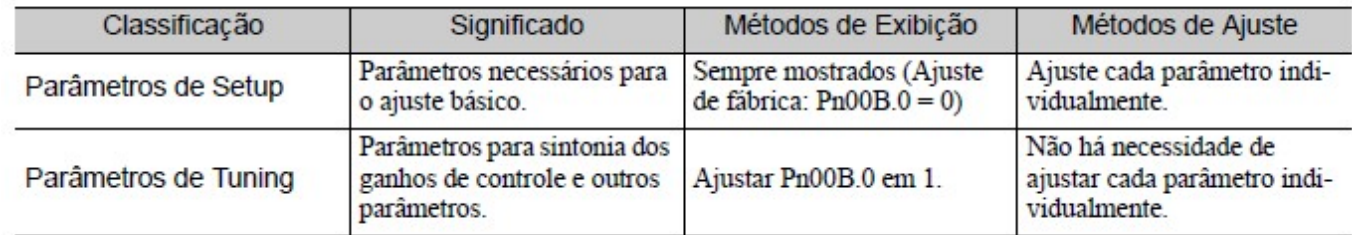

Existem dois tipos de notações utilizadas para os parâmetros: (i) uma para parâmetros que necessitam de um ajuste de um valor (parâmetros com ajuste numérico), (ii) uma para parâmetros que requerem seleção de uma função (parâmetros com funções de seleção). A notação e ajuste para ambos os tipos de parâmetros são descritos a seguir.

#### 1.6.2 - NOTACAO DOS PARÂMETROS

#### (1) Parâmetros com Aiustes Numéricos

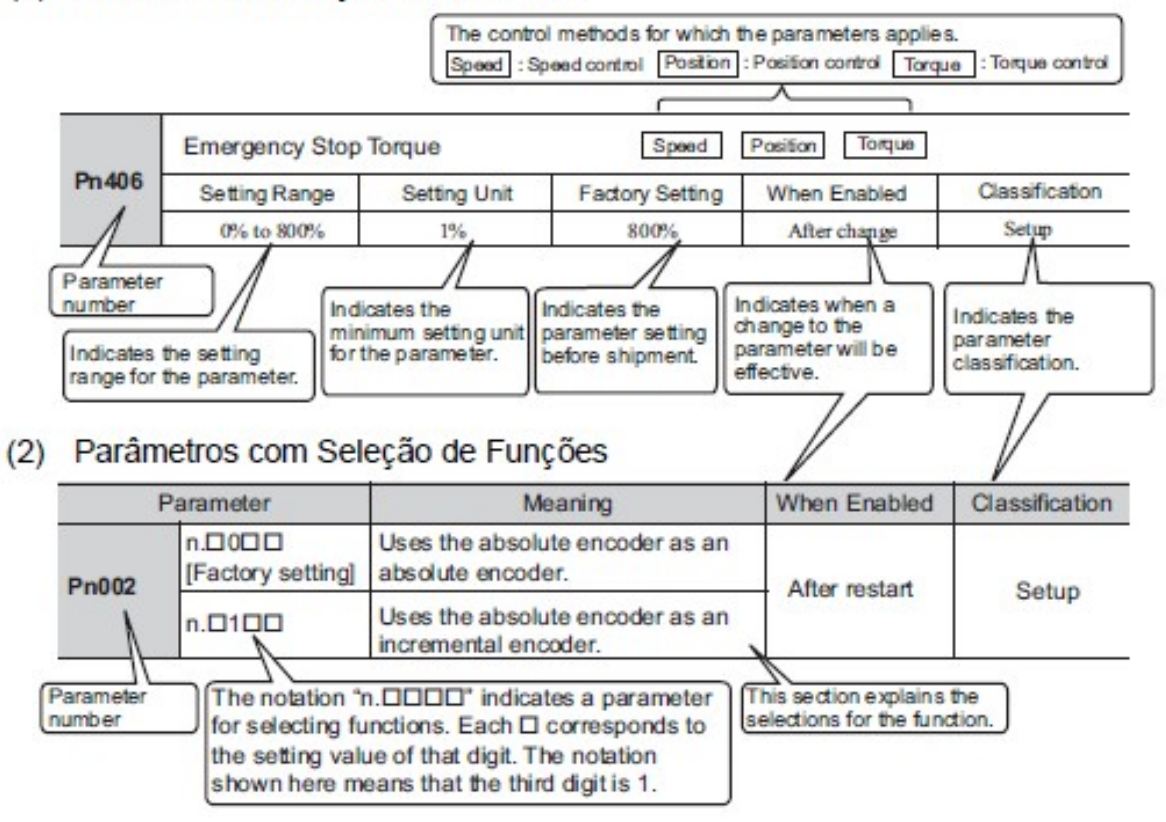

· Exemplo de Notação

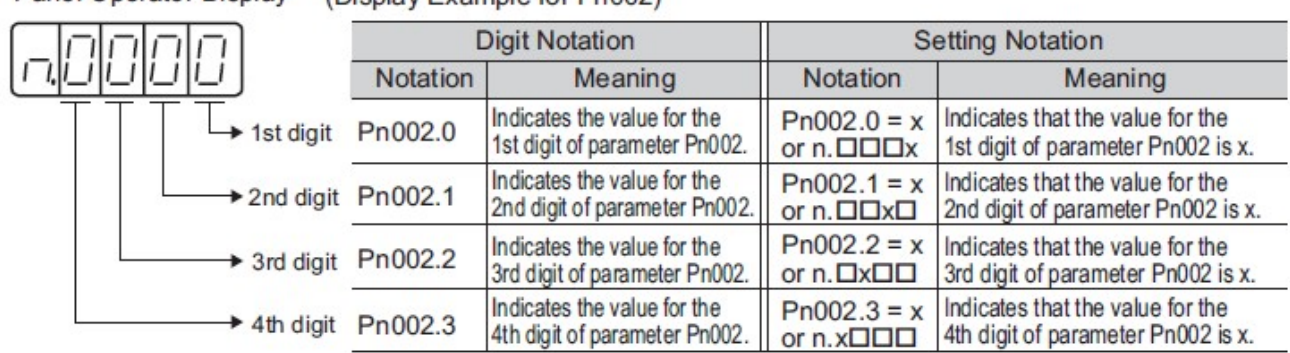

#### Panel Operator Display (Display Example for Pn002)

#### 1.6.3 - AJUSTANDO PARÂMETROS

#### (1) Como fazer Ajustes Numéricos utilizando Parâmetros

Esta seção descreve como fazer ajustes numéricos utilizando parâmetros

Parâmetros com Faixa de Ajuste de até cinco dígitos

O exemplo abaixo mostra como alterar o ganho da malha de velocidade (Pn100) de "40.0" para "100.0."

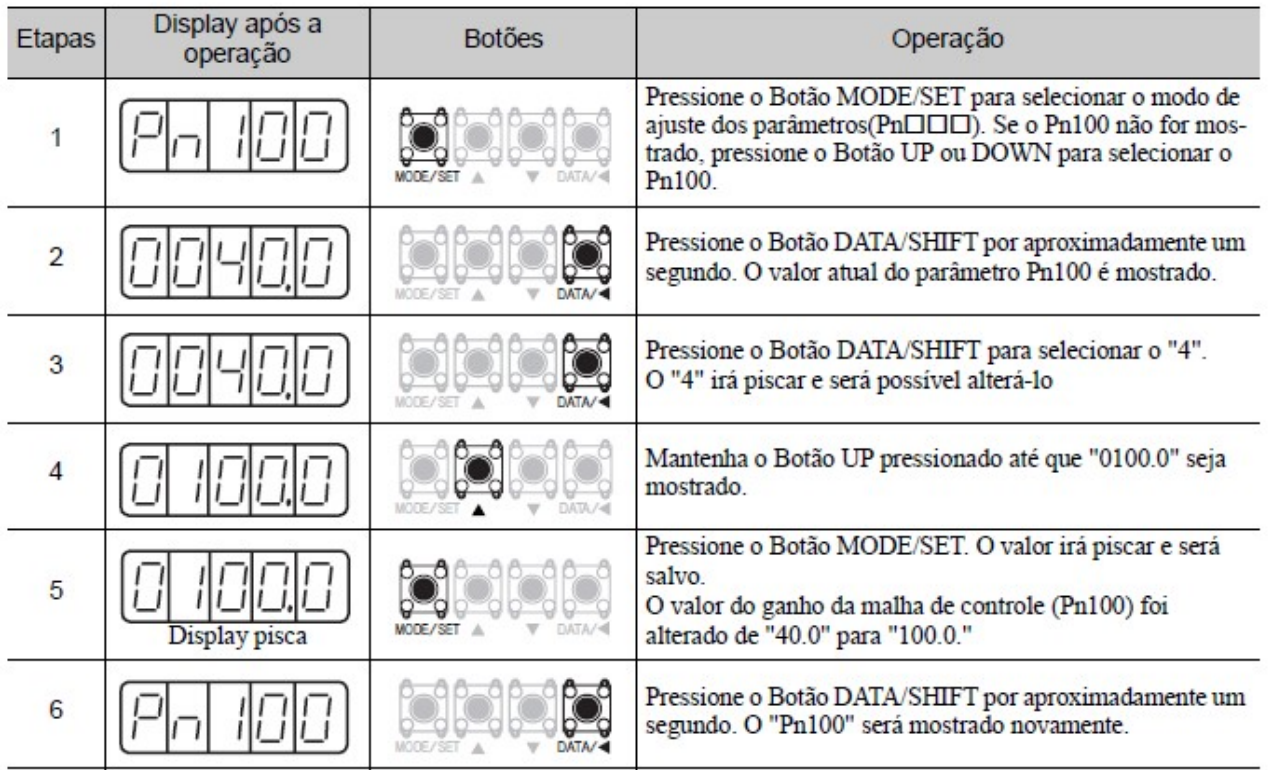

#### Parâmetros com Faixa de Ajuste de Seis Dígitos ou Mais.

O Painel de Operação mostra cinco dígitos. Quando o ajuste do parâmetro tem seis ou mais dígitos, o valor será mostrado e ajustado como abaixo.

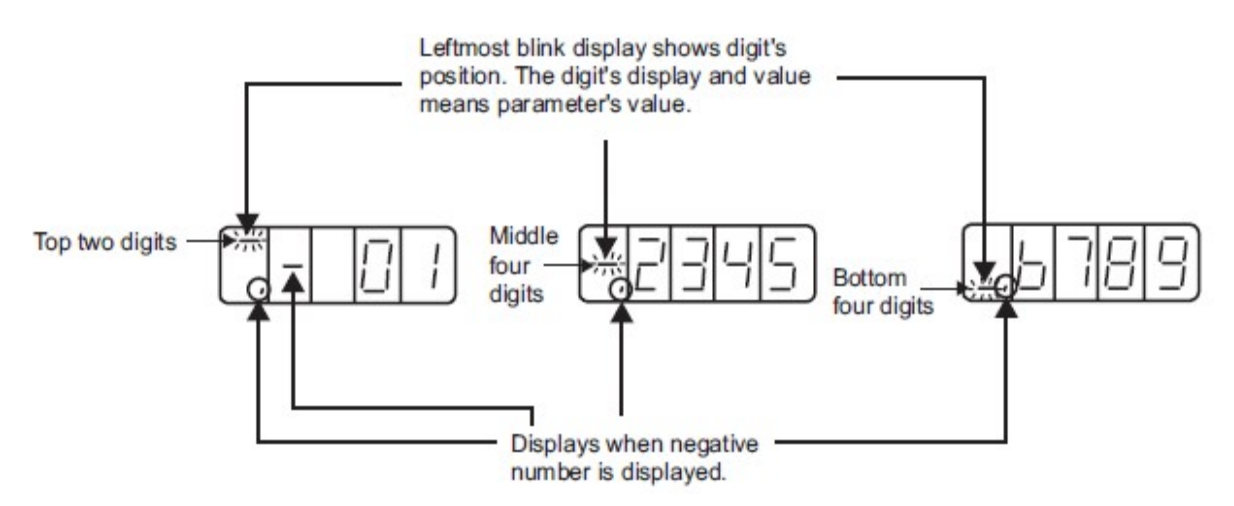

O exemplo abaixo mostra como ajustar a largura de posicionamento completo (Pn522) em "0123456789."

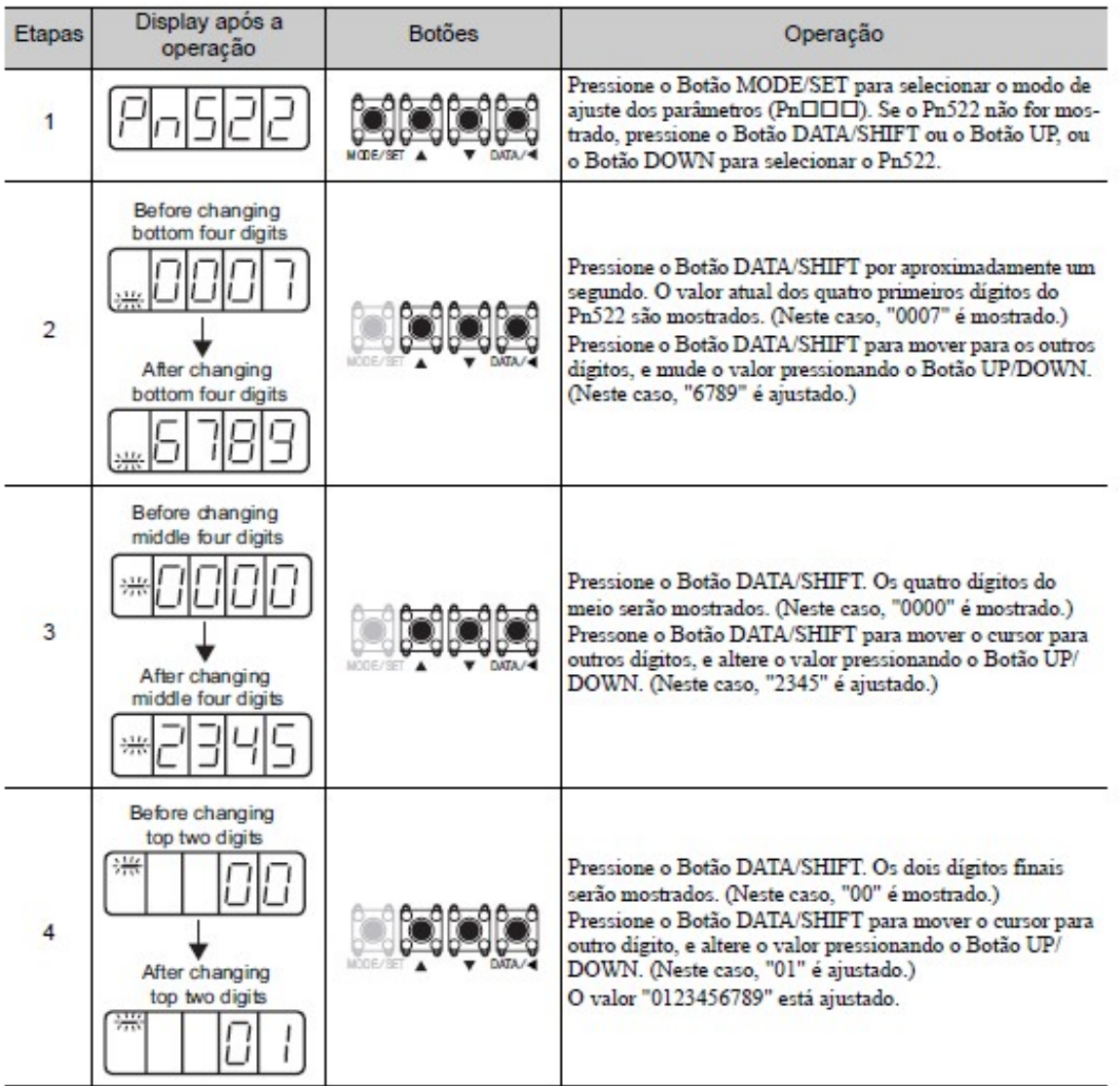

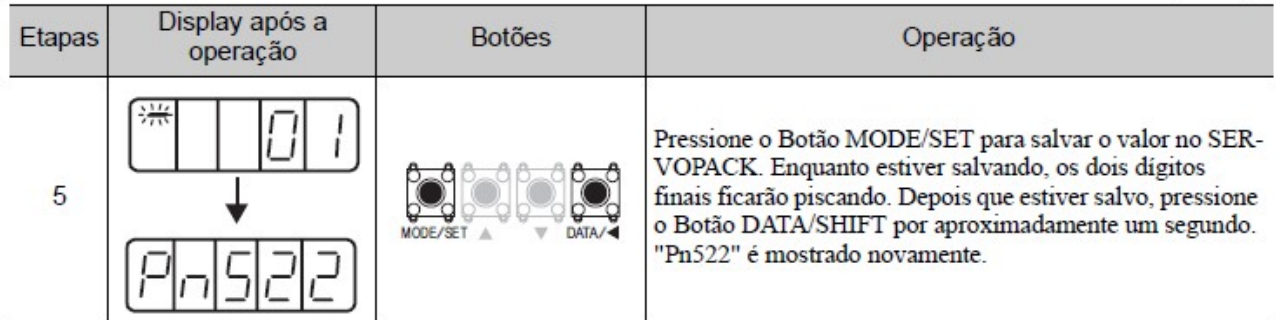

#### Nota:

Ajustando valores negativos.

• Para os parâmetros que aceitarem o ajuste de valores negativos, quando estiver mostrando "0000000000" pressione o Botão DOWN para ajustar números negativos.

• Quando estiver ajustando números negativos, o valor absoluto aumentará pressionando o Botão DOWN e diminuirá pressionando o Botão UP.

- Pressione o Botão DATA/SHIFT para mover o cursor para outros dígitos.
- Um sinal (menos) é mostrado quando os dois últimos dígitos são mostrados.

#### (2) Como Selecionar Funções Utilizando Parâmetros

O modo de ajuste de parâmetros de seleção de função é utilizado para selecionar e definir a função alocada em cada dígito mostrado no painel de operação.

O exemplo abaixo mostra como alterar o ajuste do Pn000.1 (seleção do modo de controle) do parâmetro Pn000 (função básica seleciona como 0) do método de controle de velocidade para o modo controle de posição.

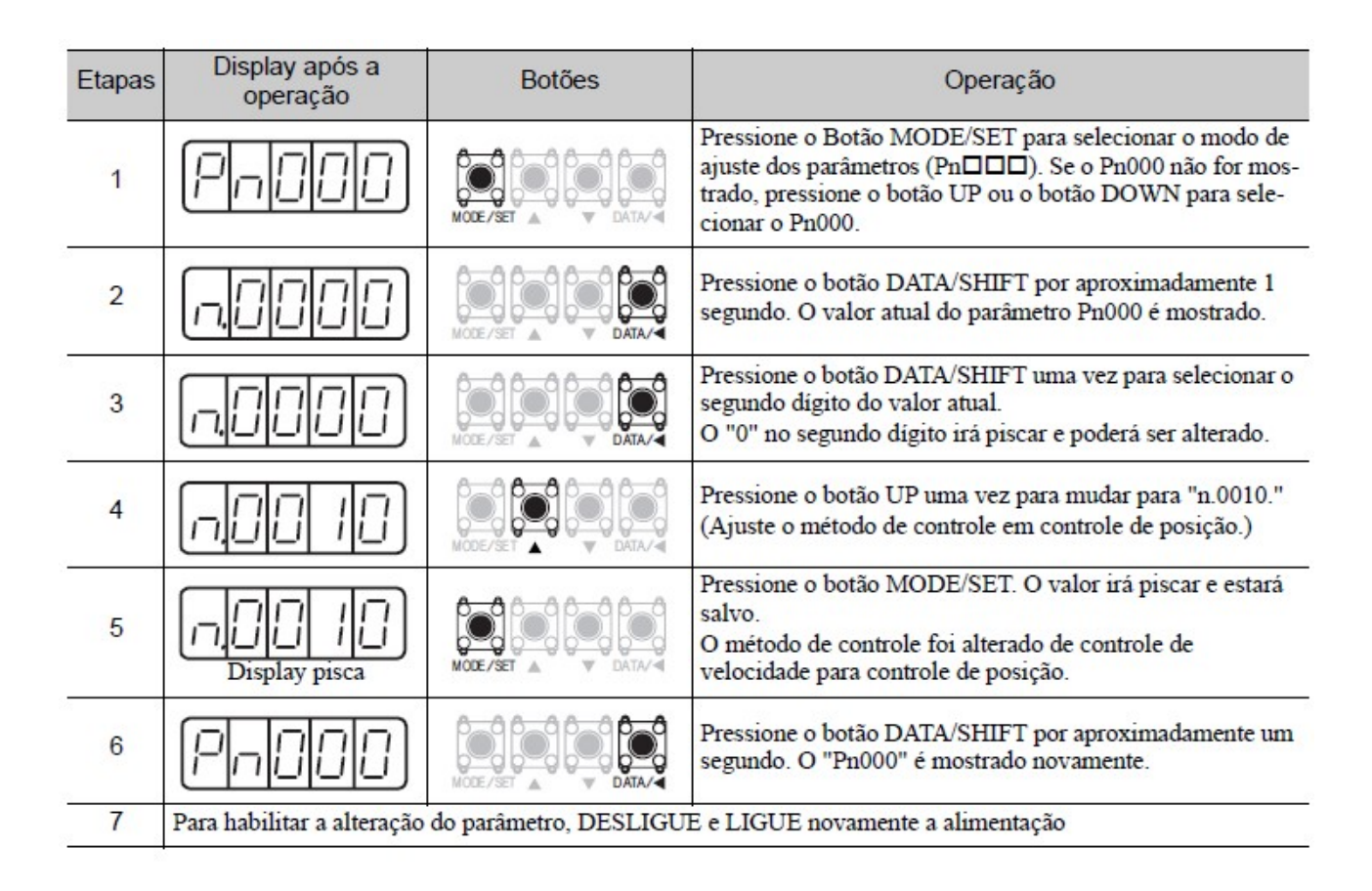

#### 1.6.4 - EXEMPLOS DE MODIFICACOES DE AJUSTES DOS PARAMETROS - PN

Os ajustes do parâmetro (Pn) podem ser utilizados para mudar as informações (dados) do parâmetro. Verifique a faixa permitida dos parâmetros.

#### OBS: Sigma II Manual do Usuario – Apêndice B.1 Lista de Parâmetros (pag. 295).

O exemplo abaixo mostra como mudar o parâmetro Pn507 de 100 para 85.

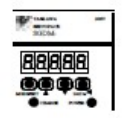

1. Pressione a tecla MODE/SET para selecionar o modo de ajuste de parâmetros.

2. Pressione a tecla Baixo Ø ou Cima Ø para selecionar o número do parâmetro a ser ajustado, (Pn507 é selecionado neste exemplo.)

3. Pressione a tecla DATA/SHIFT por no mínimo de um segundo para mostrar o dado atual do parâmetro selecionado no passo 2.

$$
[{\cal O}]{\cal O}|\;{\cal I}{\cal O}{\cal O}|{\cal O}|
$$

4. Pressione a tecla Baixo  $\mathfrak O$  ou Cima  $\mathfrak O$  para mudar para o valor desejado de "00085".

Se você continuar pressionando as teclas Baixo  $\mathcal{Q}$  e Cima  $\mathcal{Q}$ , e o display mudará rápidamente.

5. Pressione a tecla DATA/SHIFTpor no mínimo um segundo para salvar os dados. O display irá piscar.

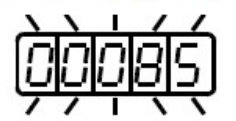

6. Pressione a tecla DATA/SHIFT mais uma vez por no mínimo um segundo para mostrar o número do Parâmetro novamente.

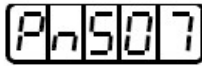

Isto terá mudado o valor do parâmetro Pn507 de 100 para 85.

Repita os passos de 2 à 6 para mudar os valores novamente.

Nota: Número de parâmetros que não são definidos são pulados durante as operações do operador.

# IMPORTANTE

· Pressione a tecla DATA/SHIFT por no máximo um segundo para pular para o dígito de maior valor (esquerdo).

Desde que cada dígito na função de seleção de parâmetros tem seu próprio significado, o valor pode ser mudado apenas para cada dígito individualmente. Cada dígito pode mostrar apenas um valor com o seu respectivo range.

#### Exemplo 2:

Utilizando o Painel do Operador

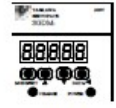

1. Pressione a tecla MODE/SET para selecionar o modo de ajuste de parâmetro.

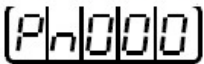

- 2. Pressione a tecla Baixo  $\overline{\omega}$  ou Cima  $\overline{\omega}$  para selecionar o número do parâmetro a ser definido. (O Pn000 é selecionado neste exemplo)
- 3. Pressione a tecla DATA/SHIFT por no mínimo um segundo para mostrar o dado atual para o parâmetro selecionado.

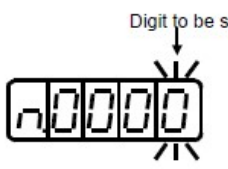

4. Pressione a tecla DATA/SHIFT para selecionar o dígito a ser ajujstado.

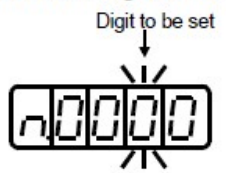

5. Pressione a tecla Baixo  $\heartsuit$  ou Cima  $\oslash$  para selecionar o valor definido como ajuste da função para o dígito selecionado.

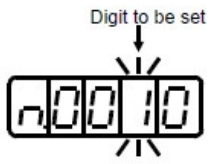

Repita os passos 4 e 5 acima para mudar a informação conforme necessário.

6. Pressione a tecla DATA/SHIFT por no mínimo um segundo para salvar os dados. O display irá piscar.

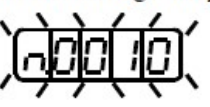

7. Pressione a tecla DATA/SHIFT uma vez mais por no mínimo um segundo para retornar para o número do parâmetro mostrado.

$$
[P \sqcap [G|G]
$$

Isto altera o bit 1 do parâmetro Pn000 para "1".

#### 1.7 - Modos de Monitoramento (Un  $\Box$ )

O modo de monitoramento pode ser utilizado para monitorar valores de referência, status dos sinais de I/O e status internos do SERVOPACK. O modo monitor pode ser ajustado durante a operação do motor. O painel de operação mostrará números começando com Un.

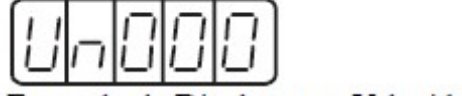

Exemplo de Display para Velocidade de Rotação do Motor.

Um exemplo de operação no Modo de Monitoramento é mostrado abaixo para a velocidade de rotação do motor (Un000).

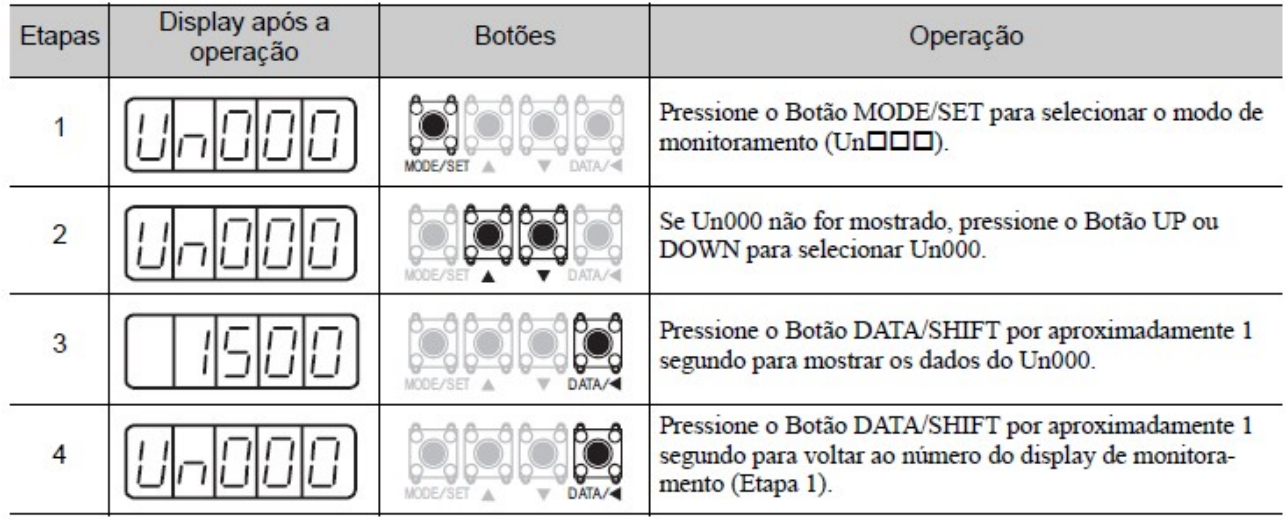

## 1.7.1 - UTILIZANDO O MODO MONITOR (UN)

A seguinte tabela mostra o conteúdo do display do modo monitor.

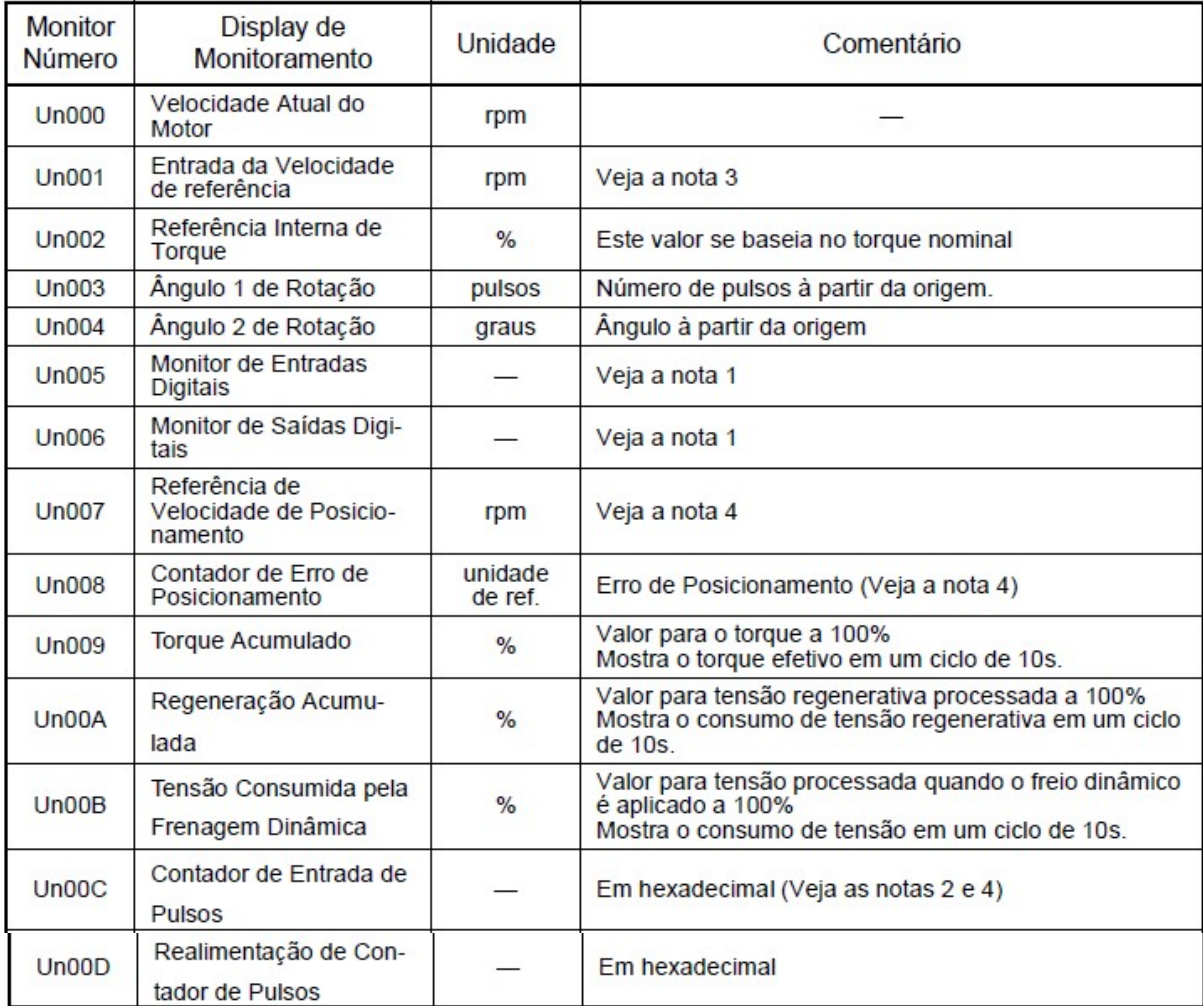

#### Nota:

1. Vide Sigma II Manual Usuário item 1.3.2 - Display de Monitoramento de Sinal de E/S; 2. Vide Sigma II Manual Usuário item 1.3.3 - Display de Monitoramento de Contagem da Realimentação de Pulsos;

- 3. Mostrado apenas no modo de controle de Velocidade;
- 4. Mostrado apenas no Modo de Controle de Posicionamento.

#### 1.7.2 - DISPLAY DE MONITORAMENTO DE SINAL DE E/S

A seguinte seção descreve o display de monitoramento dos sinais de E/S.

#### (1) DISPLAY DO MONITORAMENTO DO SINAL DE ENTRADA

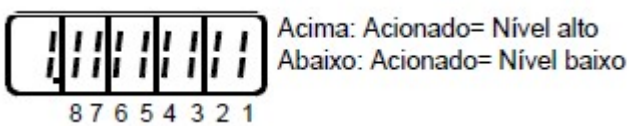

Nome do Terminal de Sinal de Input **LED Número** Entrada SI0 (CN1-40)  $/$ S-ON 1  $\overline{2}$ /P-CON SI1 (CN1-41) 3 P-OT SI2 (CN1-42)  $\overline{4}$ SI3 (CN1-43) N-OT 5 /ALM-RST SI4 (CN1-44) 6 SI5 (CN1-45)  $IP-Cl$  $\overline{7}$ SI6 (CN1-46)  $/N$ -CL 8  $(CN1-4)$ **SEN** 

Sinais de Entrada são alocados conforme mostrado acima e mostrado no painel do servo acionamento ou no operador digital. Eles são indicados pelo status de ON/OFF do display de 7 segmentos localizados nas colunas superiores e inferiores.

Estes ligam e desligam de acordo com o estado do sinal de entrada correspondente (ON para nível "L" e OFF para nível "H"), onde L- Low, nível baixo e H-High, nível alto.

#### Exemplos:

Quando o sinal /S-ON é ligado (Servo ON em sinal "L").

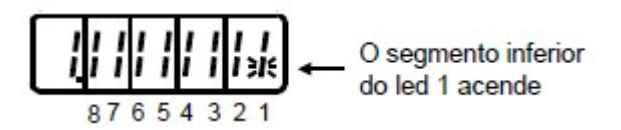

Quando o sinal /S-ON é desligado.

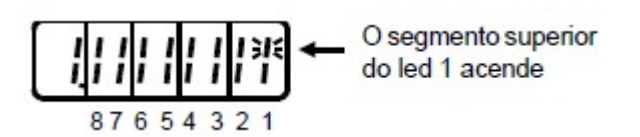

Quando o sinal P-OT opera (Opera em sinal "H").

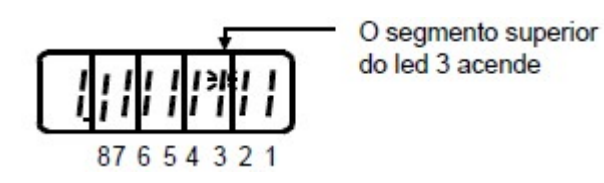

#### Nota:

1. Vide Sigma II Manual do Usuario - 5.3.3 Alocação dos Sinais do Circuito de Entrada (pag.71) para detalhes sobre os terminais de entrada.

#### (2) DISPLAY DE MONITORAMENTO DO SINAL DE SAIDA

T  $\mathbf \tau$  $\mathbf{\tau}$ 

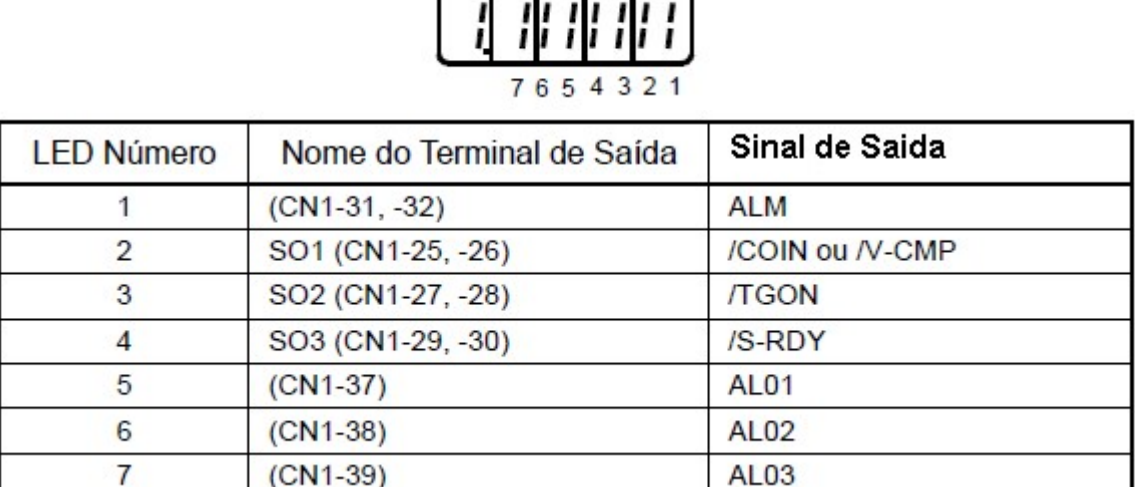

Sinais de saída são alocados conforme mostrado acima e mostrado no painel do servo acionamento ou no operador digital. Eles são indicados pelo status de ON/OFF nas partes verticais do display de 7 segmentos localizados nas colunas superior e inferior. Estes ligam ou desligam de acordo com o sinal de saída correspondente (ON para nível "L" e OFF para nível "H").

#### Exemplos:

Quando o sinal ALM aciona (alarme em "H").

$$
\begin{array}{|c|c|c|c|}\n\hline\nI & I & I & I & I & \mathbb{R} \\
\hline\nI & 6 & 5 & 4 & 3 & 2 & 1 \\
\hline\n\end{array}
$$

O display de monitoramento de contagem de pulsos de referência e realimentação é expresso em 32-bit hexadecimal. O display apresenta-se conforme a seguir:

#### Utilizando o Operador do Painel

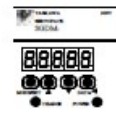

1. Pressione a tecla MODE/SET para selecionar o modo monitor.

- 2. Pressione a tecla Baixo  $\overline{Q}$  e Cima  $\overline{Q}$  para selecionar "Un00C" ou "Un00D".
- 3. Pressione a tecla DATA/SHIFT por no mínimo um segundo para mostrar o dado do monitor do número selecionado no passo acima.

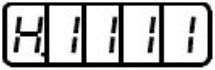

4. Pressione a tecla Baixo  $\overline{\odot}$  ou Cima  $\overline{\odot}$  para mostrar alternadamente 16 bit da esquerda e 16-bit da direita.

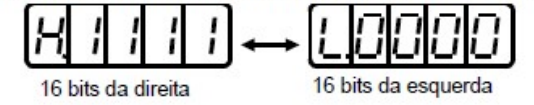

- 5. Pressione ambas as teclas Baixo  $\overline{\omega}$  e Cima  $\overline{\omega}$  simultâneamente para limpar os dados do contador de 32bit.
- 6. Pressione a tecla DATA/SHIFT uma vez por no mínimo 1 segundo para retornar ao monitor.

#### 2 - BIBLIOGRAFIA

- 1. YASKAWA ELECTRIC CORPORATION "AC Servo Drives Série -Manual do Usuário Projeto e Manutenção - Motor Rotacional Referência Analógica/Trem de Pulso, 2007.
- 2. YASKAWA ELECTRIC CORPORATION "Servo acionamento série Sigma II Manual do Usuário, 2004.